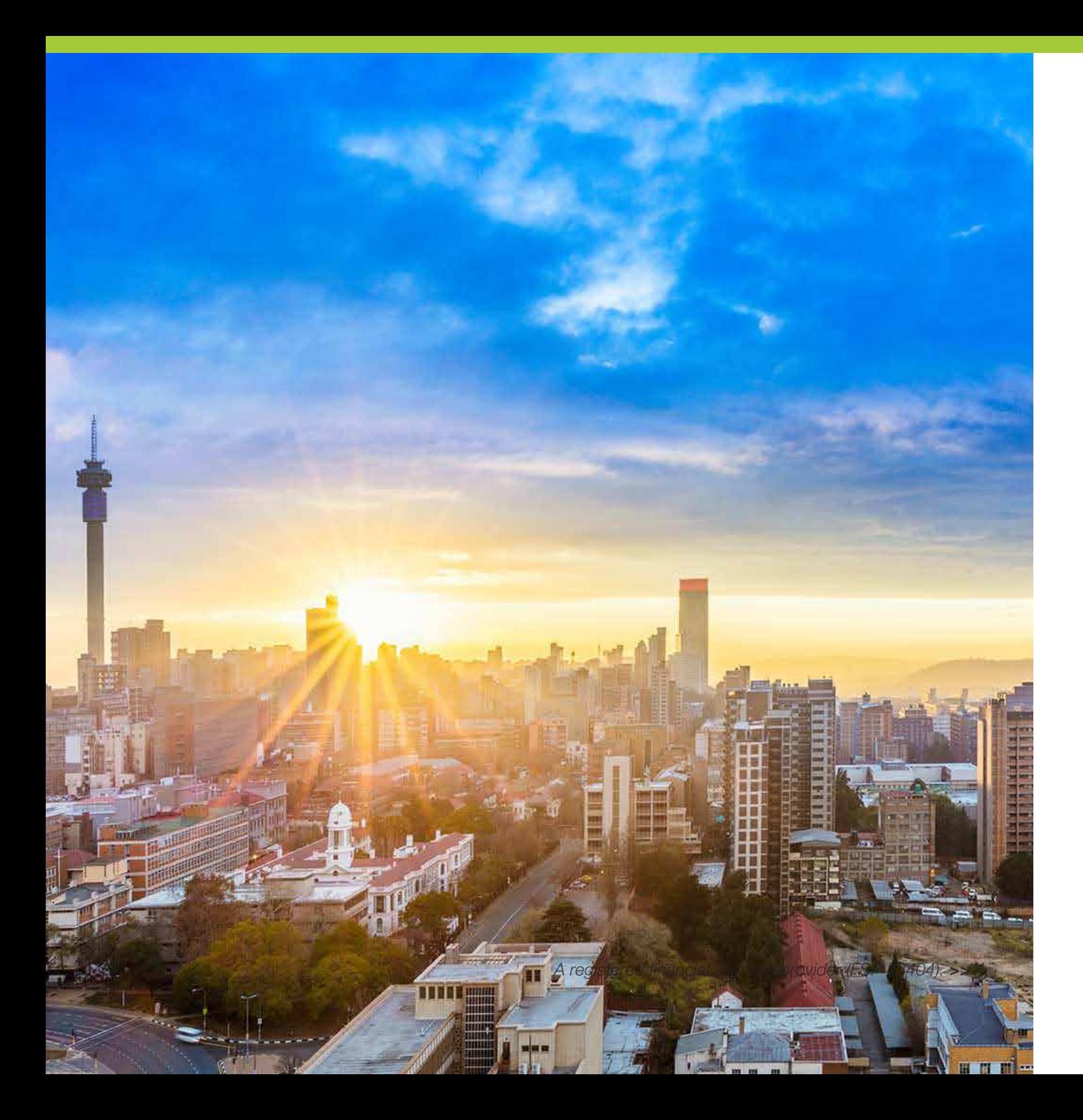

Launch your way into the 1Web System

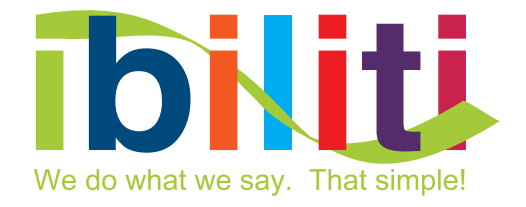

# **Contents**

# Introducing the 1Web System

### Getting started

Log in Update your details Change your username and password

Customer relationship management

Add a new contact/client Search for a contact/client

### Policy administration

Submit a quote/endorsement for approval

Accept a quote/endorsement Amend a quote Print a policy schedule Decline a quote Request a policy cancellation

### Administration

Search a vehicle make or model Reinstate a policy Renew a policy

### Commission administration

View commission payments and statements Payment/collection

New business Debit order rejections **Refunds** Month end Direct deposits EFTs on debit order clients

E-filing and recording Financial reporting 1Web Statement of work Minimum requirements Contact details

# Introducing the 1Web System

Ibiliti uses the 1Web System as our system provider. The web application is a high speed internet connectivity allowing fast delivery of web content to you. The 1Web server resides in an environmentally controlled and secure location which has emergency power (for short duration power outages) and standby power (for longer duration power outages).

# Benefits of using the 1Web System

#### 1. Operate from anywhere in the world

Experience easy quoting, policy conversion, amendments and claims notification in real time: With the 1Web System, you can operate from anywhere in the world, on as many computers

simultaneously as you please, without the need for any server, hardware or other software. The only requirement is that the computers are connected to the internet. Your employees or agents situated at different locations, on the road or even overseas, all have direct access to current information 24 hours a day, 7 days a week with no down-time for backups, month-end runs, updates, etc.

#### 2. Manage your portfolio online

Online management modules let intermediaries view real-time data and manage their accounts and policies online: You can view policies section by section, with itemised charges and payment history. It provides flexible reporting and data analysis to enable refinement of business opportunities.

#### 3. No need for back-ups

There is no need for making backups: Every time you press save, the data is saved to multiple locations and backed up regularly.

The policy issuing process is fully compliant and does not impact on service delivery to the client. For terms of service, back-up procedures and disaster recovery visit www.1web.co.za.

#### 4. Save money

Save money on hardware, software and time spent on maintenance: Web-based documentation eliminates costly and wasteful distribution of printed materials. The 1Web system is, however, a system provider and charges the client a computer fee per active policy processed.

# Get started with 1Web

# How to... LOG IN

- 1. Go to www.ibiliti.co.za and click on **1Web login.** (Remember, the system is case sensitive.)
- 2. Type in the **username** and **password** that you received via e-mail.

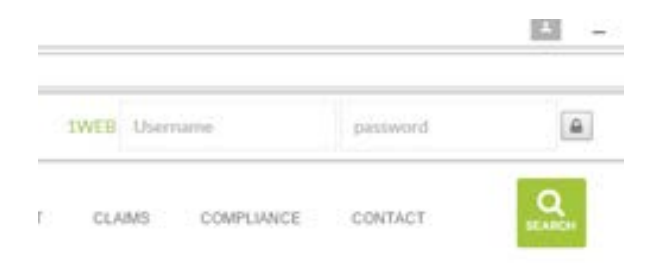

### How to... UPDATE YOUR DETAILS

- 1. Once logged in, the system will request you to update your details.
- 2. Check all the details and fill in any blank spaces.
- 3. Click on the confirmation button to confirm that all your information is correct.

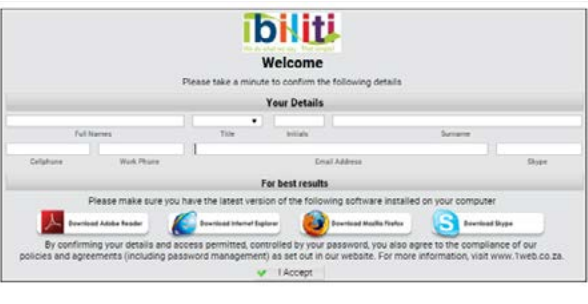

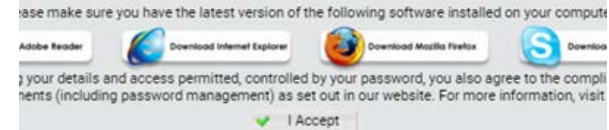

### **CHANGE** YOUR USERNAME AND PASSWORD How to...

- 1. Log in and click on the 1 Web Start button.
- 2. Select **Change Password** in the menu and complete the reset form.

Please note: Your 1Web password must be six characters with at least one capital letter and one numerical digit. To ensure a strong password, don't use recognisable words that contain personal information. It is also safe to write down your password.

Please also note: For security reasons, the system will want to verify your e-mail address. This is a once-off procedure. As soon as you have successfully logged in, you will receive a verification code via e-mail.

# Customer relationship management

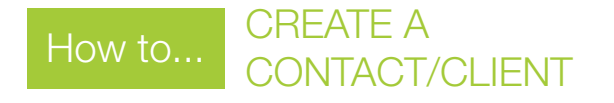

1. Click on the "**Create new contact**" button below the search bar.

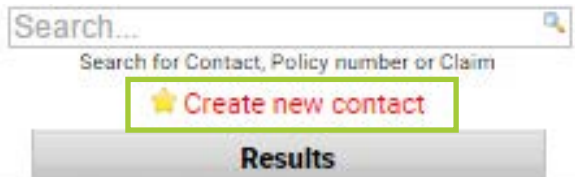

2. Follow the steps and complete all the mandatory fields.

#### Mandatory fields include:

- VAT section
- • Address (physical and postal address)
- • \*Bank details (no punctuation or spaces to be used in this section)
- Entity type
- 3. Press save.

\*Please note: Ibiliti MUST verify bank details. Please e-mail debit order authority to accounts@ibiliti.co.za or underwriting@ibiliti.co.za.

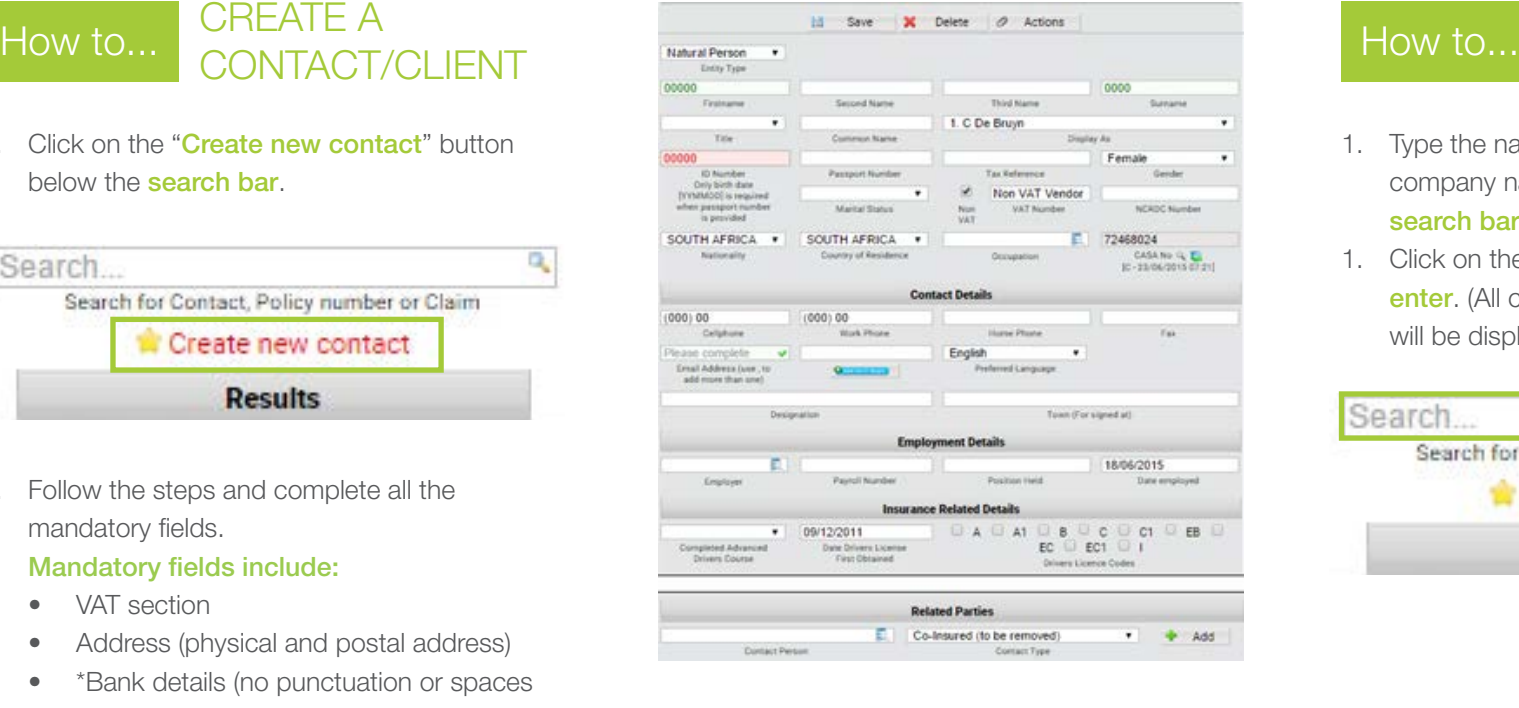

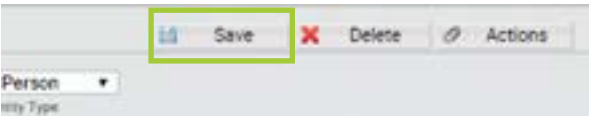

Please note: If an invalid red message appears when you press save, the system will not allow you to accept the policy.

# SEARCH FOR A CONTACT/CLIENT

- 1. Type the name, surname, or part of the company name of your contact in the search bar.
- 1. Click on the **magnifying glass** button or press enter. (All clients that contain your search text will be displayed.)

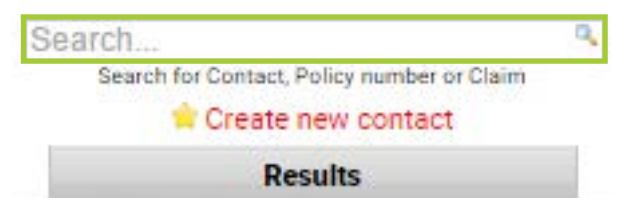

# Policy administration

How to... SUBMIT A QUOTE/ ENDORSEMENT FOR APPROVAL

- 1. Create or search for a contact in the Contacts tab.
- 2. Click the **envelope** next to the searched name.
- 3. Complete the General tab, check the Broker and Save.
- 4. Complete the **Address** tab by selecting the applicable address.
- 5. Complete the **Items** tab and **save.**
- 6. Add new items by clicking on **Add new Item.**
- 7. View the contents of the quote on the Premium Computation tab.
- 8. Double check premium and date details in the Summary tab.
- 9. Return to the **General** tab and click on the Submit for Approval button.
- 10. An e-mail will be generated and sent automatically to the underwriter and added to their workflow to approve.
- 11. The quote status will reflect "Waiting for Approval" next to the policy number.

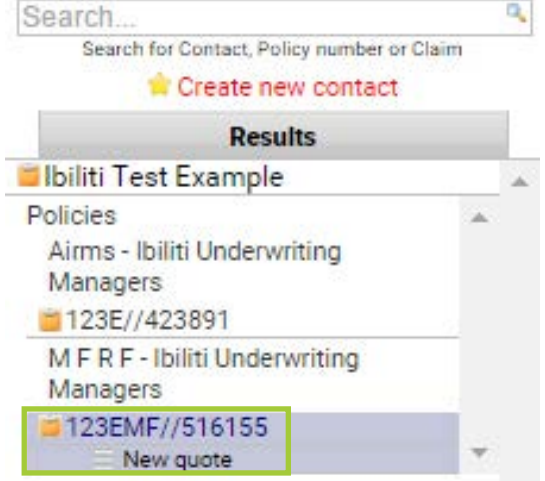

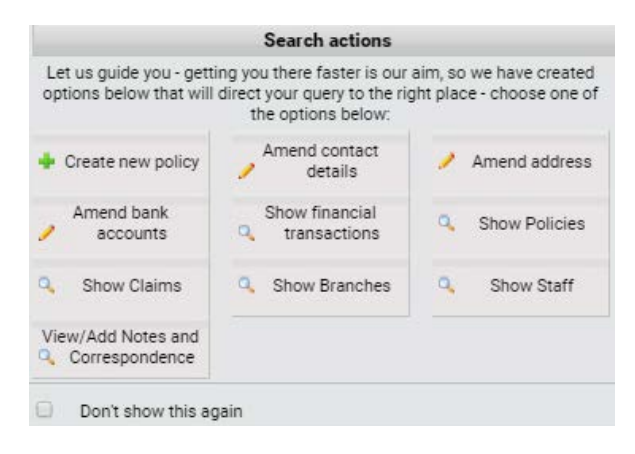

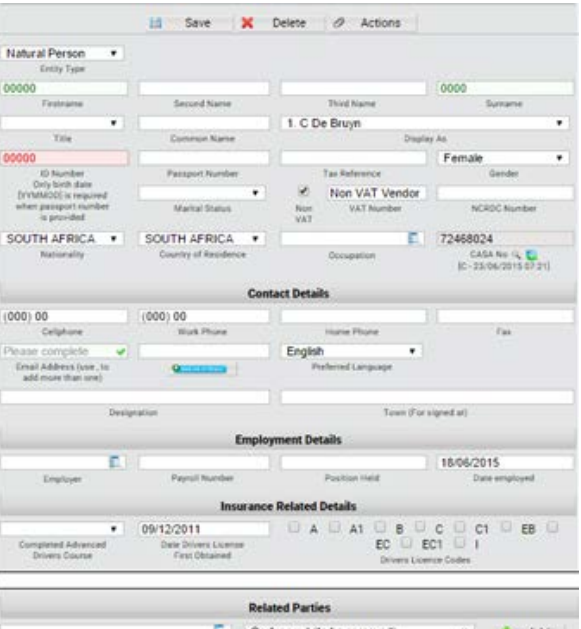

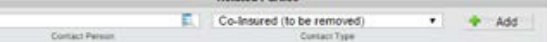

# Policy administration

## How to... ACCEPT A QUOTE

- 1. Accepted quotes/endorsements are found under the General tab.
- 2. Approved quotes are marked with a **blue** information icon.
- 3. When you client is 100% happy with his/her quotation and has signed the proposal, disclosure and debit order authority, click on the policy number.
- 4. Read the disclaimer that is generated by the product provider.
- 5. Press continue to activate the policy.
- 6. The policy number will turn areen. The policy will be marked as **active** next to the schedule number.

Please note: All changes to the policy is version controlled.

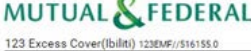

Ill Save  $\rho$  Actions I Submit X Discard **New most** New Busines Debit Ord riting Managers (EPIC v No valid Bank acc **Nease load a bank account** 01/03/20 31/03/20 17/02/201 Monthl  **|**  $b4$ New Business Edit Info BC til Save

risk<br>financing

**Jbiliti** 

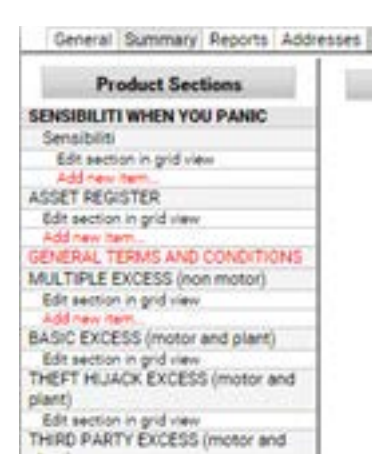

# How to... DECLINE A QUOTE

- 1. Quotes waiting for acceptance by the broker are listed in the daily workflow report.
- 2. The quote number will be marked in blue.
- 3. In the **General** tab, click on the **decline** button.
- 4. Provide a descriptive reason for not accepting the quote.
- 5. Click on continue.

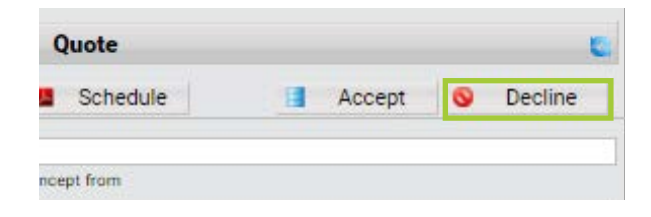

# Policy administration

### How to... AMEND OR CANCEL ITEMS

- 1. Go to the **General** tab.
- 2. Click on the approved quotes marked in blue.
- 1. Click **Decline**
- 1. Click on Add. Amend or cancel one or more items.

### Add or amend items

- 2. Make the necessary changes.
- 3. Re-submit the quote.

# How to... PRINT A POLICY

- 1. In the General screen, click on Generate Schedule.
- 2. Select the e-mail address that you want to schedule to be sent to.
- 3. Click on the **Adobe icon** on the top right corner and the system will send the schedule.

### Please note: You can print the quote schedule, disclosure, declaration and debit order.

#### Schedule

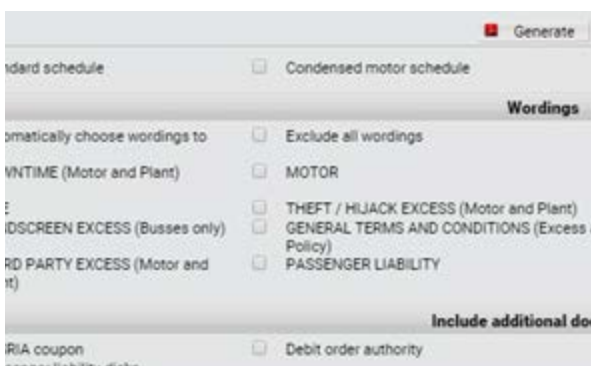

# How to... CANCEL A POLICY

- 1. Click on the **active policy**.
- 2. In the **General** tab, click on the **Cancel the policy button.**

### X Cancel policy

- 3. Enter the cancellation date and ensure that this date is the correct date as it will impact on the premium. The cancellation date is defaulted to the current date. If you need to cancel from inception or any other date please amend the date accordingly.
- 4. Press the **continue** button.
- 5. Submit your cancellation for approval.
- 6. The underwriter will approve your cancellation.
- 7. The policy must be accepted for the cancellation to be active. Next to the schedule number it will mark the version of your policy as cancelled.
- 8. Ensure that the cancellation reverts the policy premium back to zero in the **Financials** tab, unless an amount is still due. The system will automatically continue to debit the client's bank account every month until the balance in the financials is settled.

# Administration

# SEARCH FOR A VEHICLE MAKE OR MODEL

- 1. Under the **Asset Register** section, enter the registration number and click on "more" to search for vehicle details.
- 2. Please note that for any vehicles with the year prior to 2005, will not be automatically picked up by the system and will have to be completed manually.
- 3. When searching manually, only complete the model field (do not use the make of the vehicle), select a vehicle from the drop down list and click on it.

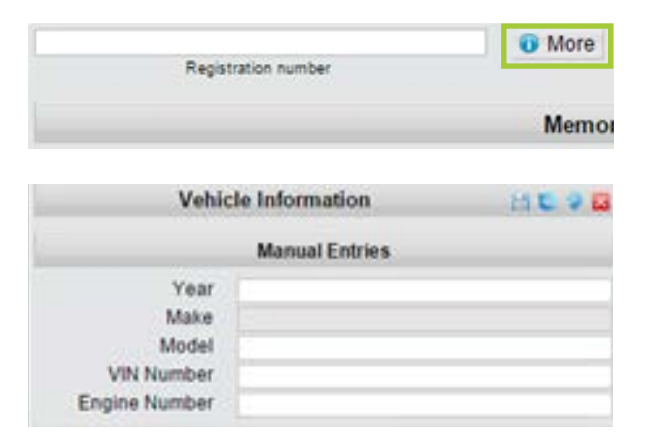

#### How to... SEARCH FOR A How to... REINSTATE How to... **REINSTATE** A POLICY

To re-instate a policy, follow the instructions for How to… Create a new contact >>.

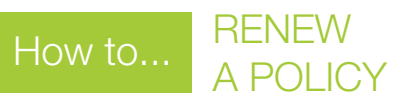

- 1. Click on an active policy.
- 2. In the **General** tab click on **Add, amend** or cancel one or more items.
- 3. Make your renewal changes in the various tabs and save.
- 4. Return to the **General** tab and change the anniversary date (for example: if the renewal was 01.05.2010 the renewal date should change to 01.05.2011), check the effective date, fees, payment method etc. and save.
- 5. Click the **Submit for Approval** button.

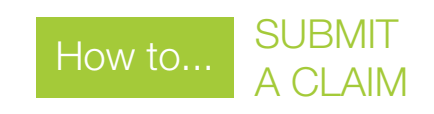

All new claims must be submitted to Ibiliti's Claims Department: claims@ibiliti.co.za. Download the Claims form here. >>

# Commission administration

ë Ï ī  $\overline{\mathbf{g}}$ ā

Ï

E

The 1Web System provides the fully incorporated commission administration system, where you are able to track your commission by policy, as well as by item on the policy.

### How to... VIEW COMMISSION PAYMENTS AND **STATEMENTS**

- 1. **Search** your brokerage.
- 2. Click on the **Financial** tab.
- 3. Click on the Commission sub-tab.
- 4. The commission statements for all months will appear on the screen. Make sure that the filter at the top is set to None.
- 5. Click on the month that you would like to view or on the total to view an overall statement.
- 6. Click on the **orange clipboard** next to the month and select view detailed transaction listing and **save the Adobe format statement**.
- 7. Invoices amount raised (new policies, endorsements, etc.) will reflect as a credit note due to the broker.
- 8. Credit note passed (negative endorsements, cancellation, etc.) will reflect as a debit note due to Ibiliti.

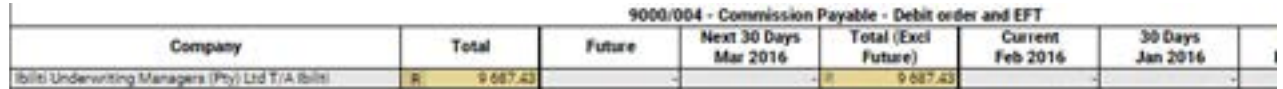

 $\mathbf r$ 

Ibiliti Underwriting Managers (Pty) Ltd T/A Ibiliti: 9000/004 - Commission Payable Filter display to only show Contact selected: Ibiliti Underwriting Managers (Pty) Ltd T/A Ibiliti

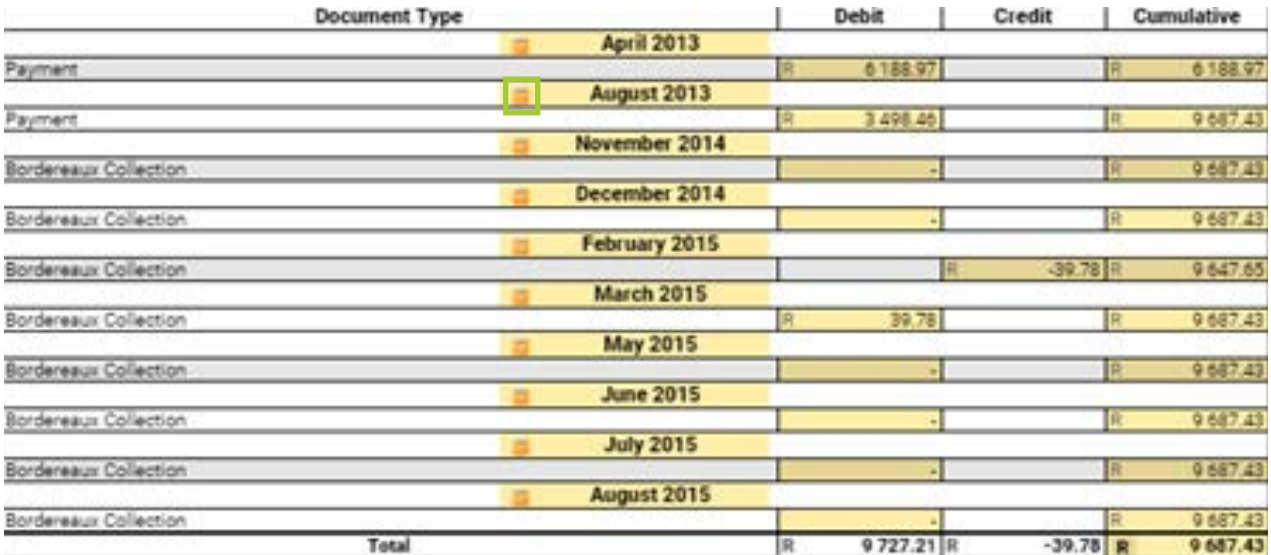

# Payments/collections

### New business

A new business premium will be collected on the selected strike date. If a pro rata is due, this will also be debited on the collection date specified on the debit order authority if the debit has not yet been processed. If not, it will be debited during the following month unless the broker instructs us otherwise in writing.

## Forced debits (pro ratas new business)

Forced debits will only be processed on new businesses if selected. All forced debits have to be referred to Ibiliti's Finance Department.

### Debit order rejections

For collection returned, the premium will be re-debited and details of the date and amount will be notified via e-mail to the broker.

• First rejection: Notification via e-mail titled [Debit Order Rejection] is sent to the broker along with the re-debit dates.

- **Second rejection:** Notification via e-mail title [Debit Order Rejection – Pending **Cancellation**] is sent to the broker along with the re-debit dates.
- **Third rejection:** Notification via e-mail titled [Debit Order Rejection – Policy Cancelled] is sent to the broker advising that the policy will be cancelled due to outstanding premiums. A cancelled policy endorsement is also sent.

# **Refunds**

Refunds due to the client will automatically be adjusted against the next month's premium collection. If a client requests an immediate refund, the broker will have to make special arrangements with the Ibiliti's Finance Departments. If the policy is cancelled and a refund is due to the client, the broker will be notified via e-mail of the refund date and amount.

# Direct deposits

1. EFTs on EFT payment method based clients.

If a client is selected as an EFT client, then direct cash deposits or EFTs will be accepted in Ibiliti's bank account, only if the broker confirms that the payment has been made and proof of payment has been send to accounts@ibiliti.co.za. It will enable our Finance Department to allocate the amount to the bank statement when Ibiliti's bank has confirmed the transaction.

#### 2. EFTs on debit order clients

Ibiliti may choose not to accept direct cash deposits or EFTs into our bank accounts. Each case is considered on merit.

# E-filing and recording

Go paperless in your business. You have the facility to attach supporting documents to each of your clients' 'files'.

# Financial Reporting

- 1. Click on the **contact** that has an active policy.
- 2. In the Financial tab, select the premium total. (Please note: The title will vary according to the payment method selected.)
- 3. Transactions for all months will appear on the screen. Ensure that the filter on the top is set to None.
- 4. Selected the **totals** to get an overall statement.
- 5. Invoice amount raised (new policies, endorsements, etc.) will reflect as a debit note due to Ibiliti.
- 6. Credit note passed (negative endorsements, cancellations, receipts etc.) will reflect as a credit note for a premium due to the insured.
- 7. All debit notes has a version link to the policy that reflect all the changes/endorsements on the policy that may have impacted on the financials.
- 8. To track stages, see **policy endorsement** number.

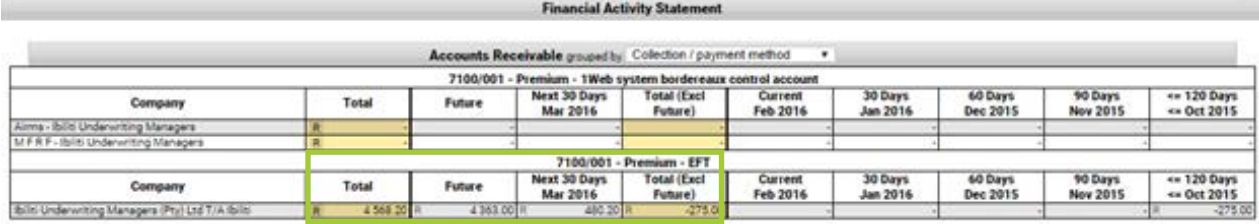

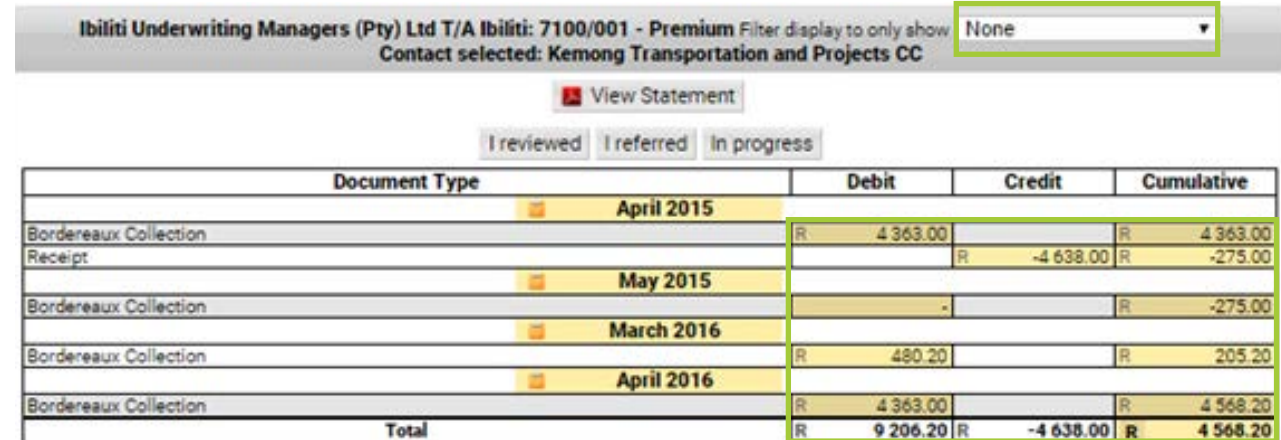

# 1Web Statement of work

### User responsibilities

- 1. The user will provide fast internet access to the people within their organisation at their various locations, in accordance with the 1Web standards and practices as specified below.
- 2. The user will install the relevant internet browsers and standard Microsoft software applications suggested at their branch locations in accordance with the 1Web standards and practices as specified below.
- 3. The user will be responsible for inputting, examining and checking the accuracy and correctness of all information and data contained in and/or produced by the 1Web System and shall be responsible for notifying 1Web of any discrepancy thereof that they may encounter.

# Minimum requirements

### Internet speed requirements

- The number one solution is to create a separate internet line for e-mails and web.
- A fast internet line. We suggest a 4meg ADSL line, would be sufficient for 10 people who are office bound.
- • Your outbound consultants might need a 3G card so they can have access to their data anywhere at any time. In areas where connection is not strong, they could experience difficulty, so they need back up at the office. Their access on the 3G card also makes a difference in term of the package (size they are permitted to download and the speed).

They need to be able to download policy schedules, quotes as well as import documentations.

- • Installation of latest internet browsers for optimum performance, Internet Explorer7 or up, Firefox, Apple Safari, or Google Chrome.
- Hardware requirements if the hardware is able to run the above software applications it will be able to run the 1Web System.

# Contact details

For training tutorials and videos visit www.1web.co.za.

**Helpdesk** helpdesk@1web.co.za

Broker/intermediary training and support info@1web.co.za

Office hours 08:00 to 16:30

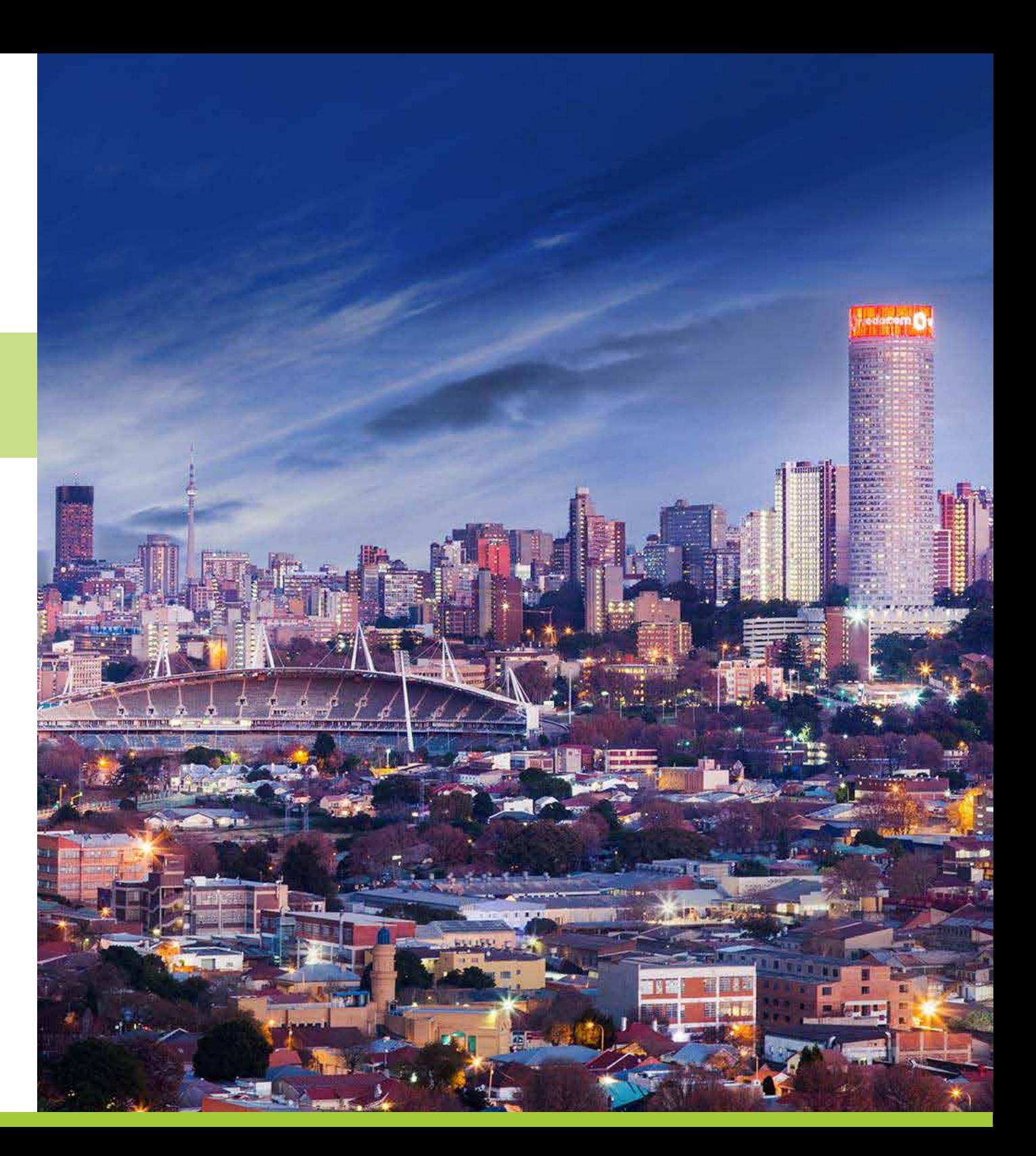